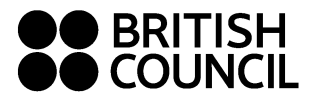

# アクセスに関してのご確認事項

下記のいずれかのブラウザを使って アクヤス してください。

- Google Chrome
- Microsoft Edge
- Safari
- Firefox

\* Internet Explorer は使用出来ませ んのでご注意ください。

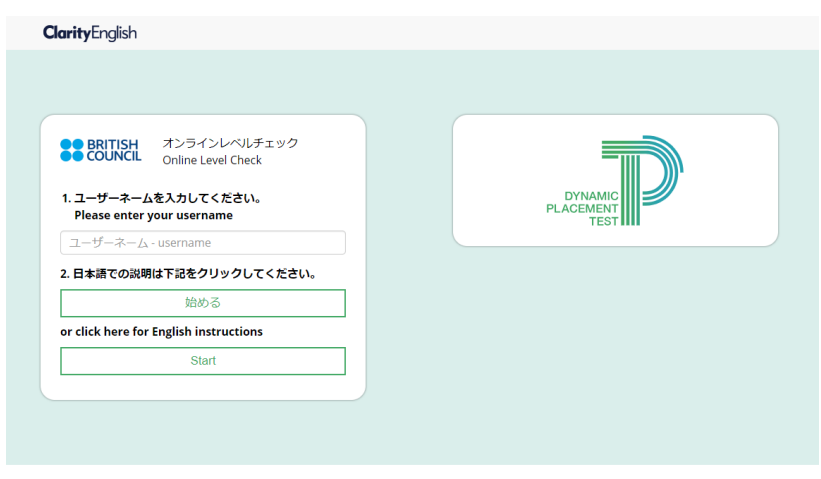

#### 

# **1.** オンラインレベルチェックにアクセス

<https://www.clarityenglish.com/BritishCouncil/LearnEnglish/Japan>

\*Internet Explorer が標準ブラウザに設定されている場合は、URL を他のブラウザに貼り付けて アクセスしてください。

# **2.** ユーザーネームを入力

### 発信英語 → Hit + 学籍番号

English skills for Social Sciences→ ESHit +学籍番号

**例: Hitsm123456** 

例: Hitsm123456-2(ログイン等に失敗した際には- の後に数字を加えてください)

### **3.** 日本語での説明、または **English Instructions** を選択

日本語、または English Instructions を選択すると、ダウンロードが開始します。ダウンロードに時間がか かる場合もありますが、画面が切り替わるまでお待ちください。

### **4.** 「テストを始める前に」のページの確認

音声の確認、問題の解き方を確認します。全問正解しないと次に進めません。 \*こちらのページはテスト結果には反映されません。

### **5.** テスト開始

所要時間はおよそ 30 分です。画面上部にテストの残り時間が表示されます。このテストには文法と語彙、 リスニング、リーディングが含まれます。

テスト中、Back ボタン(前に戻り)をお使いいただくことはできません。Back ボタンを押してしまうとテスト は終了してしまいますのでご注意ください。

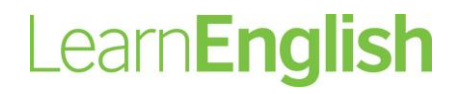

**www.britishcouncil.or.jp**

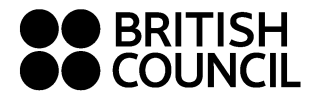

## **6.** テスト終了

お疲れ様でした。テスト結果はご担当様に報告されます。 テストが終わりますと、Sign in の画面が表示されますが、何もせず画面を閉じてください。

# よくあるご質問

Q. オンラインレベルチェックにアクセスできません、または始めることが出来ません。 A. 指定のブラウザを使用しているか確認してください。シークレットモードやプライベートブラウズを使用の 場合、通常のブラウザで試してください。

A. Internet Explore を標準ブラウザに設定している場合は URL を他のブラウザに貼り付けてアクセスし てください。

Q. ダウンロードに時間がかかります。

A. インターネットへの接続状況によって時間がかかる場合がありますが、そのままお待ちください。エラー メッセージが出て再度ダウンロードが始まる場合がありますが、その場合もそのままお待ちください。暫く 待っても先に進まない場合は、F5 を押すと解決される場合もあります。

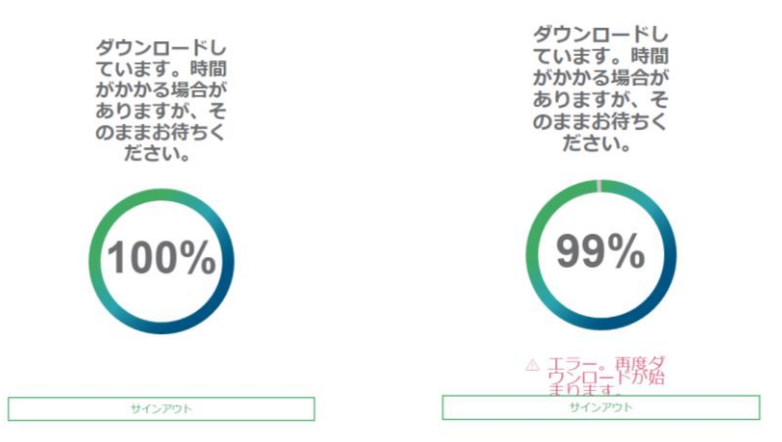

Q. 「このテストをダウンロードするのに十分なスペースがありません」と表示される。 A. 履歴と Web サイトデータを消去(キャッシュをクリア)してもう一度試してください。

Q. 途中でテストが終わってしまいました。

A. 時間切れで終わってしまった場合は、これで終了です。

A.何らかの理由で終了してしまった場合(間違って Back ボタンを押してしまった等)は、再度テストを受け てください。再度テストを受ける場合のユーザーネームは、お名前の後に数字を入れてください。 (2.ユーザーネーム入力を参照)

# オンラインレベルチェックに関するお問い合わせ 平日 9:30-17:30 ブリティッシュ・カウンシル 英語教育部門 担当:関川 由紀子 / 林 美紀子 Tel: 03-3235-8024 / 03-3235-8033 E-mail: [Yukiko.sekikawa@britishcouncil.or.jp](mailto:Yukiko.sekikawa@britishcouncil.or.jp) [Mikiko.hayashi@britishcouncil.or.jp](mailto:Mikiko.hayashi@britishcouncil.or.jp)

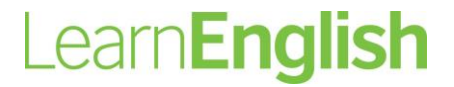

**www.britishcouncil.or.jp**